## Permanently Storing Grades

Best Practices, Grade Verification Methods, Gradebook Lockout, and Storing Grades

Presenter: Jennifer Roach

Cantey EDU

10/26/2020

### Things to Keep in Mind

### **Using PowerTeacher Pro**

- If you are storing grades, then you are using PowerTeacher Pro where each course section is assigned a grade for the reporting term.
- By storing grades, you are taking a snapshot of teacher gradebook for a single point in time.
- ▶ Will allow you to store a historical grade record.
- **Your teachers have confirmed that their grades are complete in their gradebook.**
- ▶ Store Grades in the Correct Term (Q1, Q2, S1, S2, F1, etc.)

### Best Practices

- Give teachers a deadline to have grades in.
- Verification Report can be created and run so that teachers can sign off on their grades.
- Section Readiness Report
- Plan to lock gradebook once grades are verified.
	- Prevents grade changes and possible unnecessary errors
- You only store grades ONCE per reporting term.

### Verify Grades Report : PS Admin – Class Rosters

- [https://help.powerschool.com/t5/PowerSchool-SIS-Knowledge-Base/How-it-Works-The-](https://help.powerschool.com/t5/PowerSchool-SIS-Knowledge-Base/How-it-Works-The-Class-Roster-PDF/ta-p/12292)Class-Roster-PDF/ta-p/12292
- Start Page>Reports: System Reports>Class Rosters (PDF)

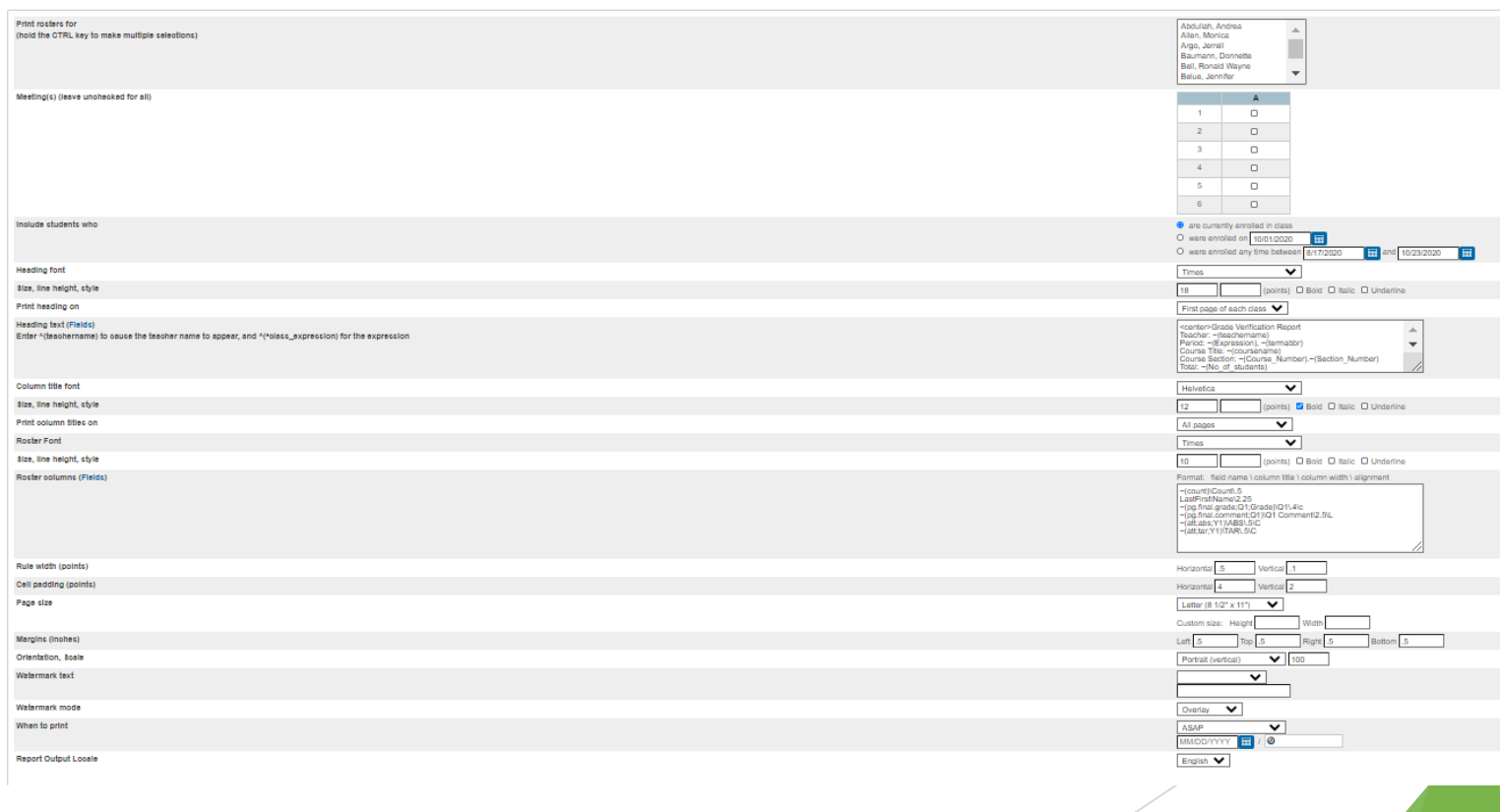

### Verify Grades Report : PS Admin – Class Rosters

- Print Rosters for: Click Teachers or Hold CTRL Key and Choose All/Multiple
- Meetings(s) : Choose by Period or Leave Unchecked for All
- Include Students Who: *Are Currently Enrolled in Class*, Specific Date, or Date Range
- Formatting Fields: Customizable
- Heading Text: Customizable

### **Example:**

<center>Grade Verification Report

Teacher: ~(teachername)

Period: ~(Expression), ~(termabbr)

Course Title: ~(coursename)

Course Section: ~(Course\_Number).~(Section\_Number)

Total: ~(No of students)

Signature: \_\_\_\_\_\_\_\_\_\_\_\_\_\_\_\_\_\_\_\_\_\_\_\_\_\_\_\_\_\_\_\_Date:

Instructions: This verification sheet contains information that will be printed on your students' Report Card. Please verify that information listed in the column/s are complete and accurate for your specific course. If necessary, please make any changes in your PowerTeacher Gradebook data. When your verifications are complete and accurate, please sign above and return all sheets to the guidance department.

### Verify Grades Report : PS Admin – Class Rosters

- Roster Columns: Customizable
	- **Example for Q1 (includes grade, comments, absences, & tardies):**
	- ~(count)\Count\.5
	- LastFirst\Name\2.25
	- ~(pg.final.grade;Q1;Grade)\Q1\.4\c
	- ~(pg.final.comment;Q1)\Q1 Comment\2.5\L
	- $\sim$ (att;abs;Y1)\ABS\.5\C
	- $\sim$ (att;tar;Y1)\TAR\.5\C

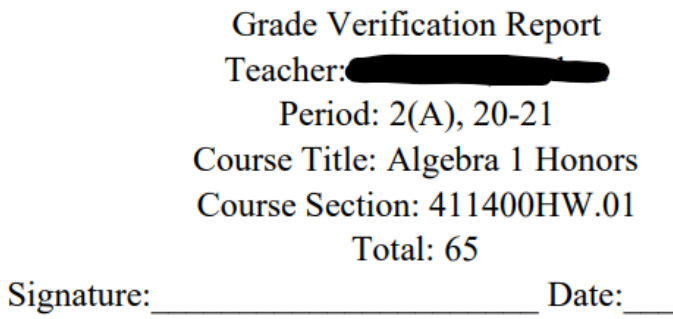

Instructions: This verification sheet contains information that will be printed on your students' Report Card. Please verify that information listed in the column/s are complete and accurate for your specific course. If necessary, please make any changes in your PowerTeacher Gradebook data. When your verifications are complete and accurate, please sign above and return all sheets to

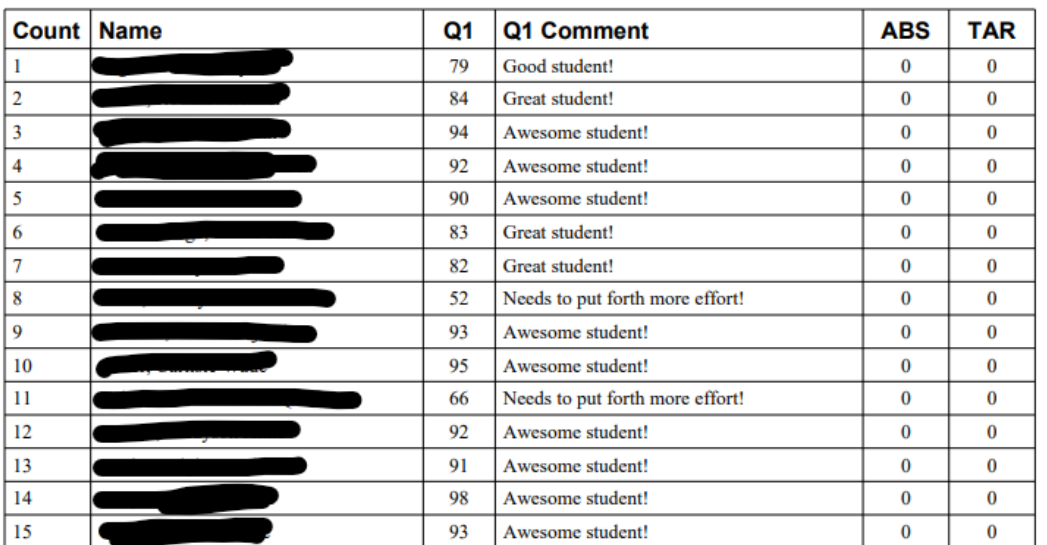

### Verify Grades Report : PS Admin – Class Rosters

Hit Submit

## Verify Grades Report : PowerTeacher Pro

- https://powerschool.egsd.org/powerschool[webhelp/gradebook/WebHelp/run\\_final\\_grade\\_reports.htm](https://powerschool.egsd.org/powerschool-webhelp/gradebook/WebHelp/run_final_grade_reports.htm)
- Teachers Should Do the Following:
	- **Choose the reporting term from the Term Selector.**
- 烧  $Q1$

▶ Choose A+ Grading & Traditional

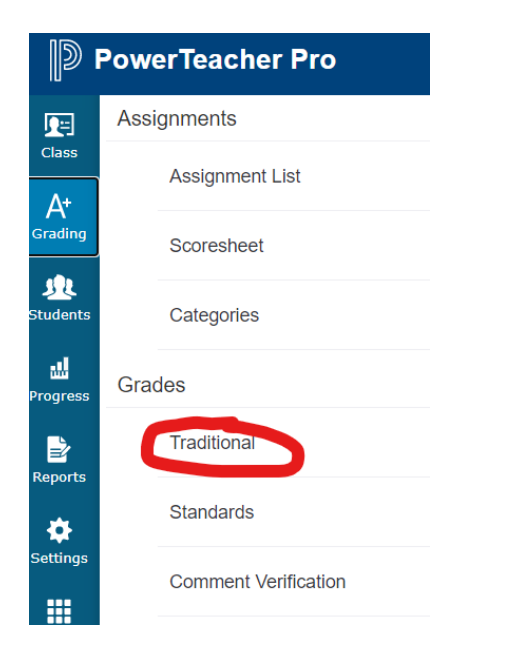

## Verify Grades Report : PowerTeacher Pro

 On the bottom of the Traditional Grades, Standards Grades, or Comment Verification pages, click Final Grade Status.

- ▶ In the dialog, select (term) Final Grades are Complete checkbox, and enter any comments in the field.
- If not ready to verify the final grades for the class, leave the checkbox blank, and enter comments for the administrator in the Comment field.

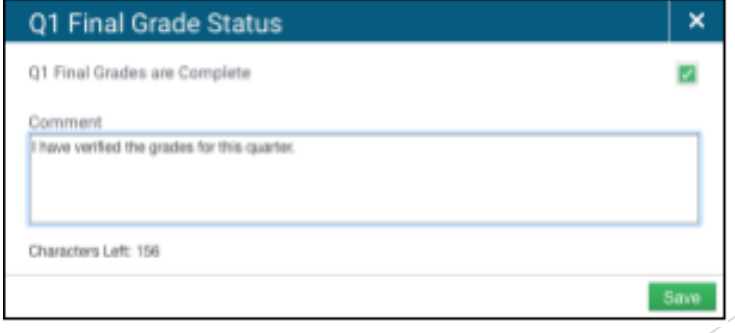

## Section Readiness Report

Start Page>Reports : System Reports>Section Readiness

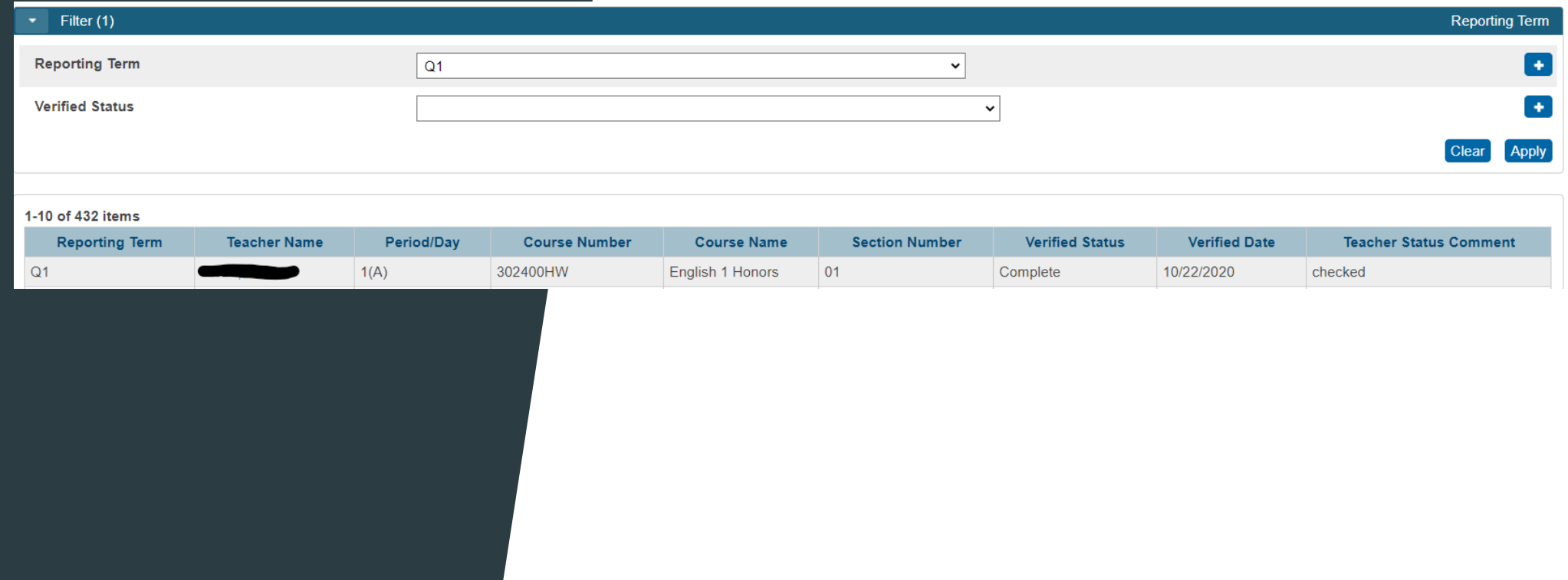

## Locking Gradebook

▶ Home Page>School Setup>PowerTeacher Pro Setting>Lock Reporting Term Settings

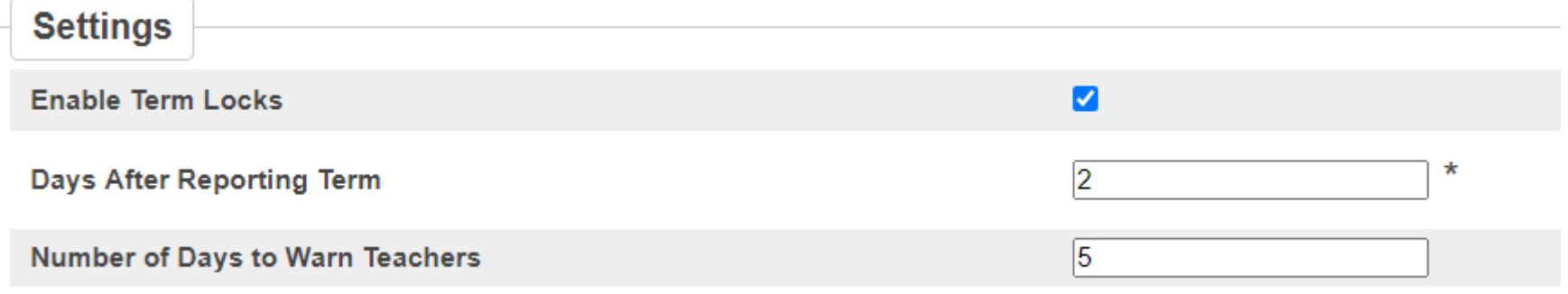

### Step 1:

Navigate to Home Page>>

System (Setup)>>Permanently Store Grades

### PowerSchool

#### Start Page > System Administrator

**Functions** Attendance Attendance Today Daily Bulletin **Enrollment Summary Master Schedule** Dashboard **Special Functions Teacher Schedules** SchoolReach® Broadcast SchoolReach® Results

#### **Reports**

**System Reports ReportWorks** 

People

**Student Search Staff Search** Parent Search **Enroll New Student** New Staff Entry **New Parent Entry** 

#### Setup

School System

Personalize

**Applications** 

PowerLunch PowerScheduler

### **System Administrator**

**Attendance** 

Attendance Bridge Synchronization

#### Data Management

Assign New Student Numbers AutoComm Setup AutoSend Setup Change Course Number **Clear Activities Custom Fields / Screens** Direct Database Export (DDE) Page and Data Management Photo Management PowerTools **Special Operations** 

#### Grades

**Average Final Grades** Calculate Honor Roll Copy Final Grade Setups **Export Historical Grades Permanently Store Grades** 

### **Step 2:**

- Use correct Term
- ❖ Exclude/Include Class Enrollments check the "Include only enrollment records that are currently active and that were active on this date" and enter in a date 2-3 days before the end of quarter 1 (this is a recommended step by PowerSchool).

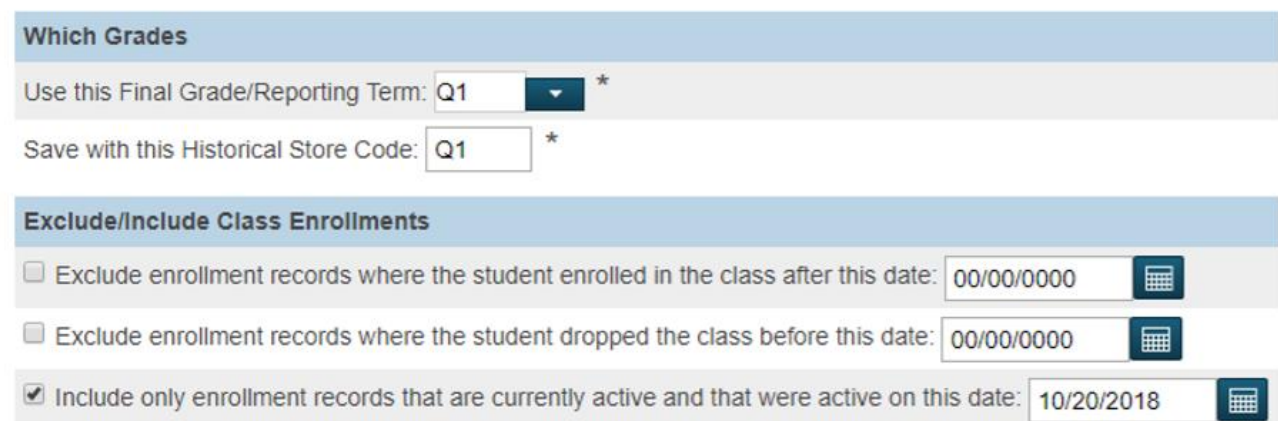

Note: Do not use the same store code twice in one year unless you wish the system to overwrite all stored grades for term.

### *Additional Filter Options\*\**

- a. You can store grades of a selected number of students.
- b. You can store grades for students in a specific course section by enter the course and section numbers, separated by a period. For example, enter 08960100.01 for Homeroom 1, Section 1.
- c. You can store grades by individual grade levels.
- *d. You can store grades by Track days. (do not check this option)*

e. You can store grades for students that were enrolled at your school thru a certain date range.

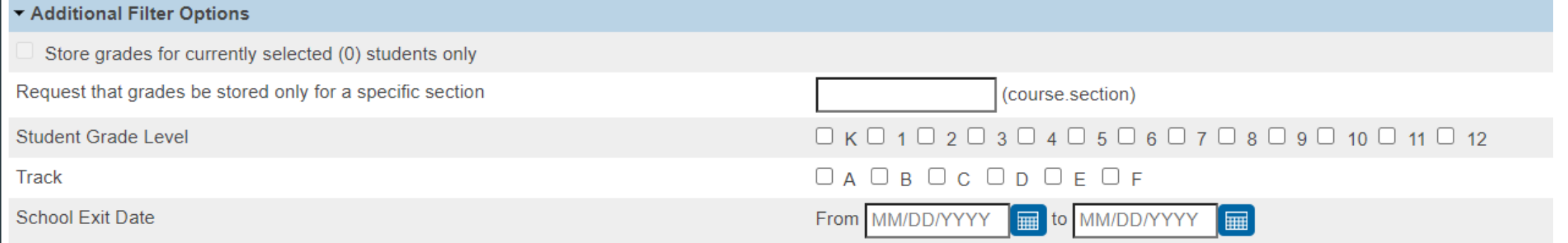

### **Classes by Term**

**Show All Terms**

- a. Do not store (default) This will store no grades and no credit for that term
- b. Store with no credit This will store grades and automatically enter 0% under % of course credit.
- c. Store with credit This will store grades and you will have to enter the percent of credit you want stored for that term.

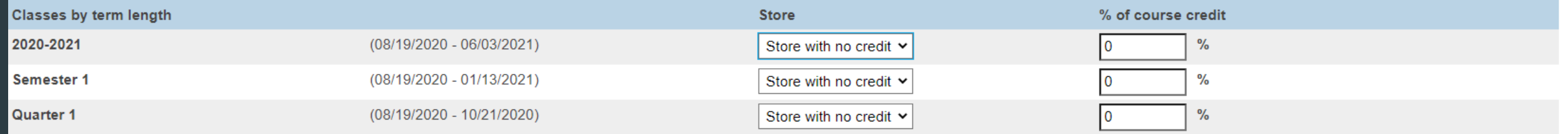

If you are storing grades for a term that is not in progress or has only recently passed, you may need to display all terms. If a term was already stored, you will overwrite the grades for that term and may affect graduati transcripts. Show all terms? <sup>●</sup> No ○ Yes

Default is Set to "No"

- **Options for classes enrolled at other schools:** 
	- **This School Only**
	- **This School**

Options for classes enrolled at other schools

Store grades for classes enrolled at

Record the school name of

This school only  $\blacktriangleright$ 

This school

 $\checkmark$ 

### **Last Three Sections**

**Also leave default**

![](_page_16_Picture_52.jpeg)

When storing with credit

Store both Potential and Earned Credit Y

![](_page_16_Picture_53.jpeg)

Store these credit hours

Store this when teacher has not entered variable credit hours

Round or truncate

Number of decimal places in variable credit hours

Awarded and Attempted v

Credit Hours for course/gradescale v

Round  $\sim$ 

![](_page_16_Picture_14.jpeg)

#### ▼ Repeated Course Grade Suppression

□ Apply Repeated Course Grade Suppression Policy Rules

- **Double check all that you have entered**
- **Submit**
- **After submittal and a successful store, your screen will look like this:**

#### ore Grades Progress

#### **Permanently Store Grades Progress**

Storing grades into container Q1 Using Q1 final grade Setup Complete Now Processing Stored Grades

Please Wait. This could take several minutes depending on the number of Grades to be Stored

20 Students processed. 0 Stored Grades updated. 100 Stored Grades inserted. Processing Stored Grades Complete!

### **Verify Your Grades Were Stored**

- **Spot check students in their Historical Grades**
- **Check Term/Year**

![](_page_18_Picture_23.jpeg)

# Questions?